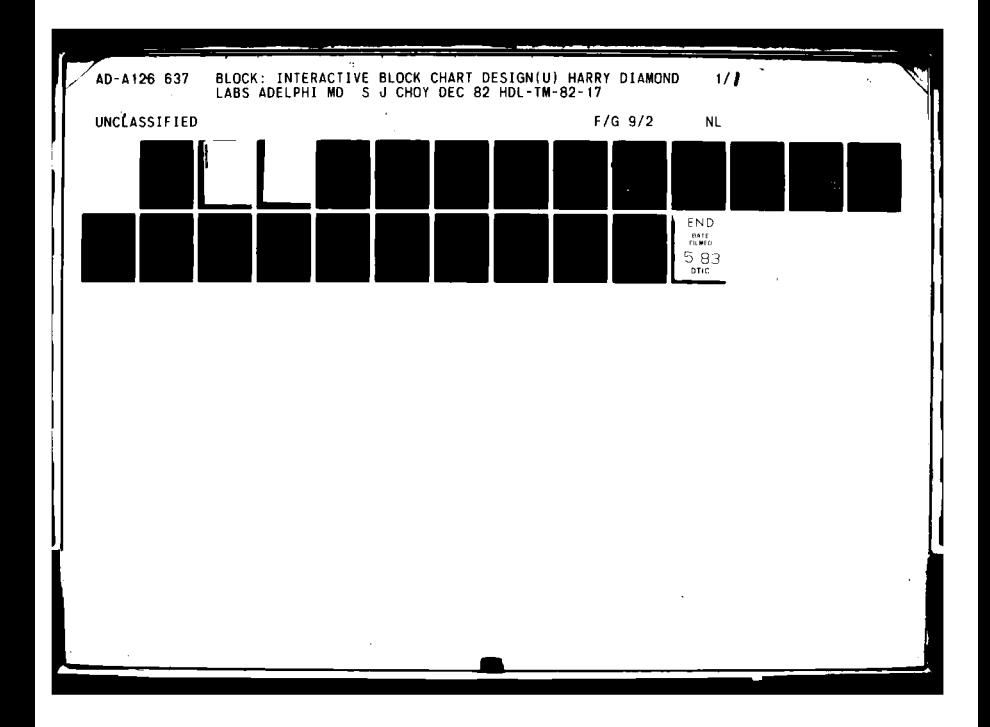

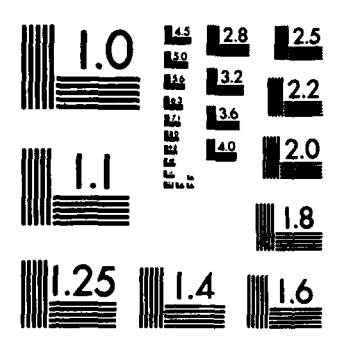

医神经性病毒

 $\overline{\phantom{a}}$ 

MICROCOPY RESOLUTION TEST CHART NATIONAL BUREAU OF STANDARDS-1963-A

 $\mathbf u$ 

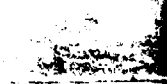

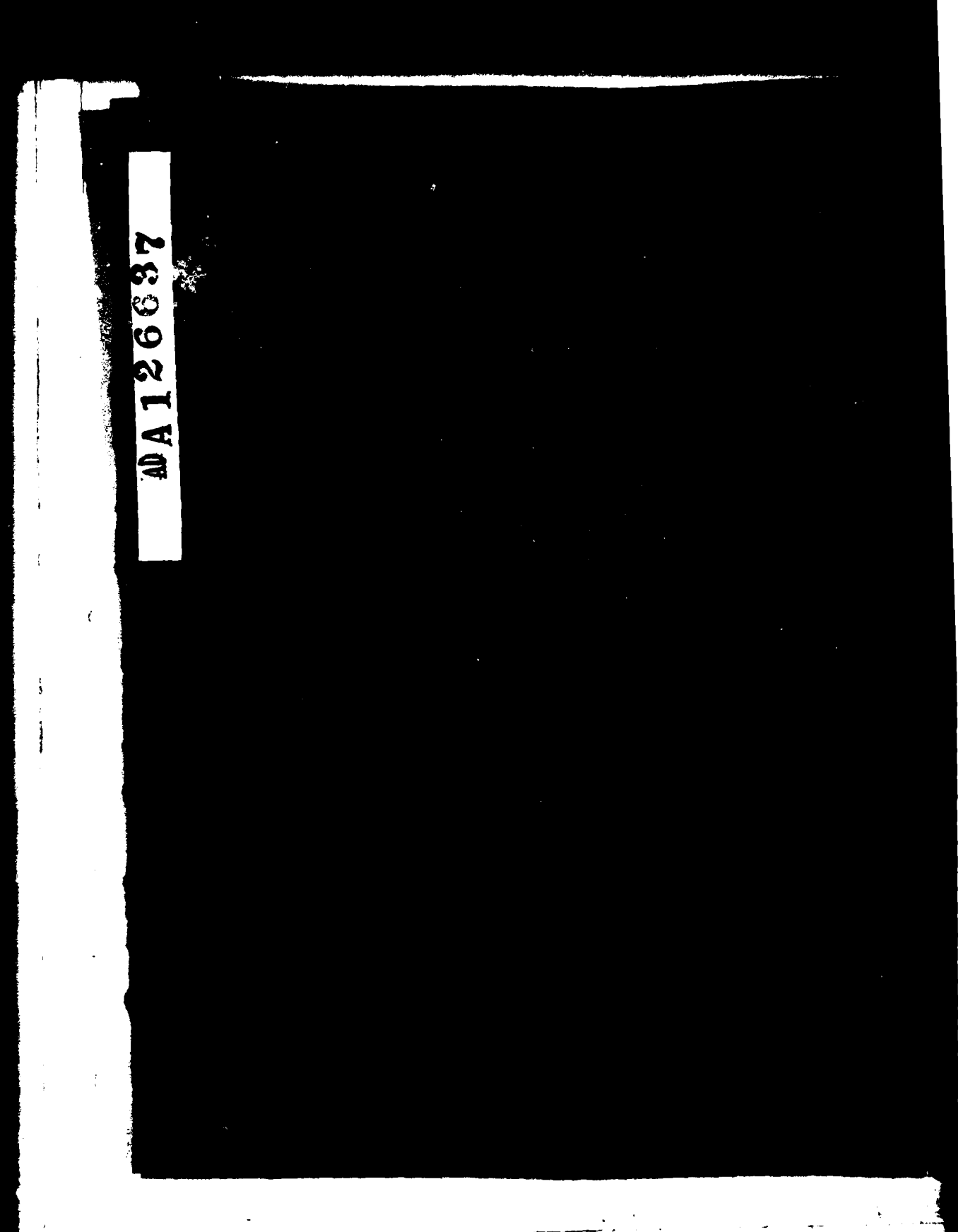

مستركب والمتفقي والوا 

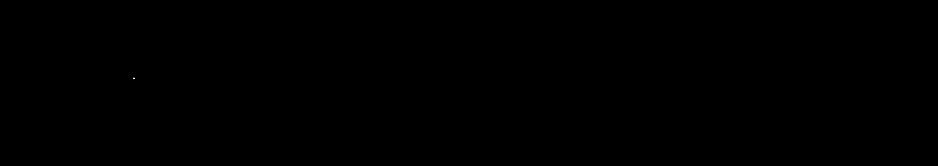

 $\mathbf{I}$ 

ļ

 $\overline{\mathbf{1}}$ 

 $\hat{\boldsymbol{\beta}}$ 

 $\hat{\boldsymbol{\theta}}$ 

 $\langle$ 

 $\hat{\mathcal{L}}$ 

 $\frac{1}{2}$ 

\_\_\_\_\_\_\_\_\_

 $\bar{z}$ 

 $\lambda$  $\ddotsc$  $\downarrow$  $\ddot{\phantom{0}}$  $\overline{a}$ 

ے۔ یہ

—<br>...

T.

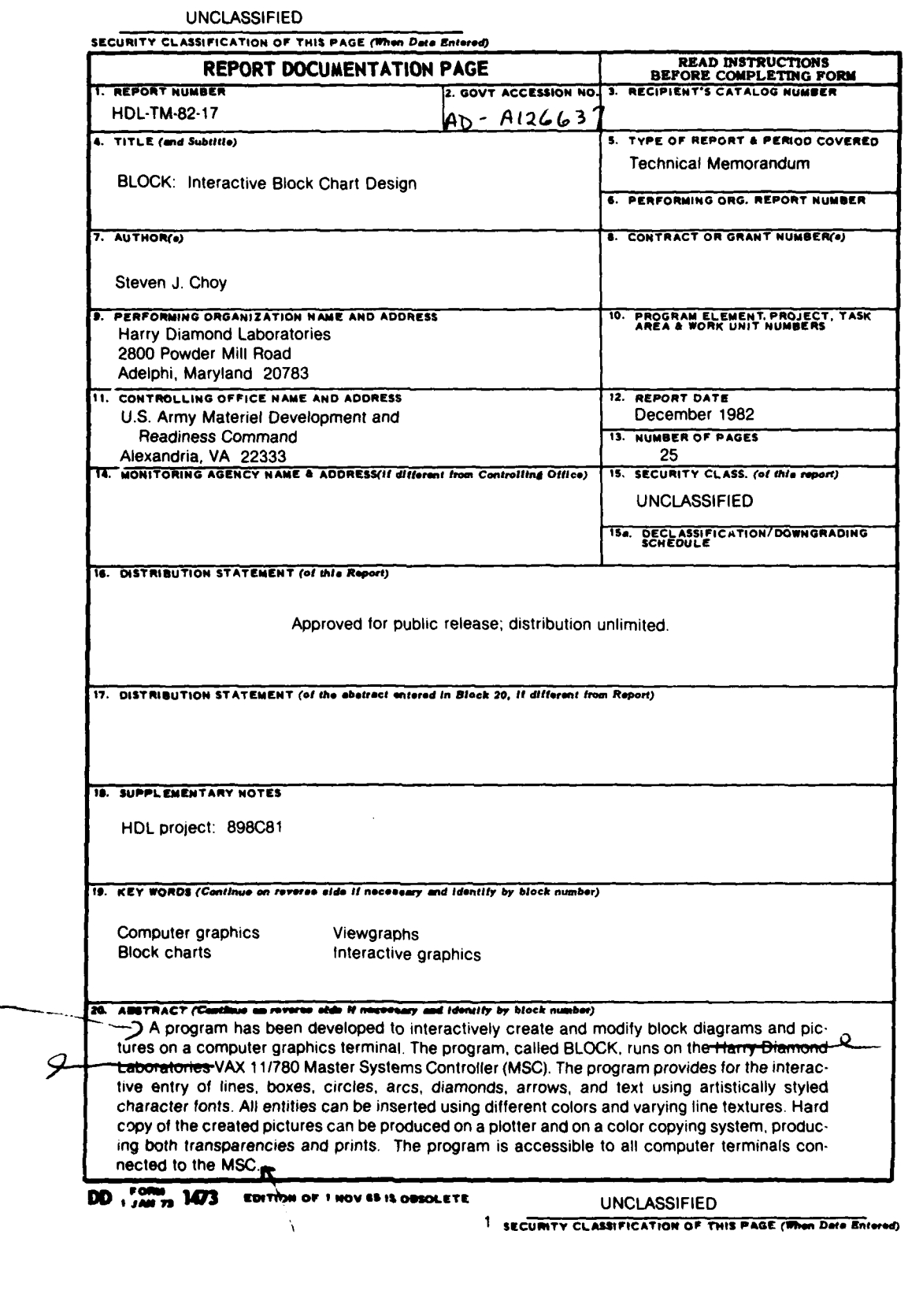

# **CONTENTS**

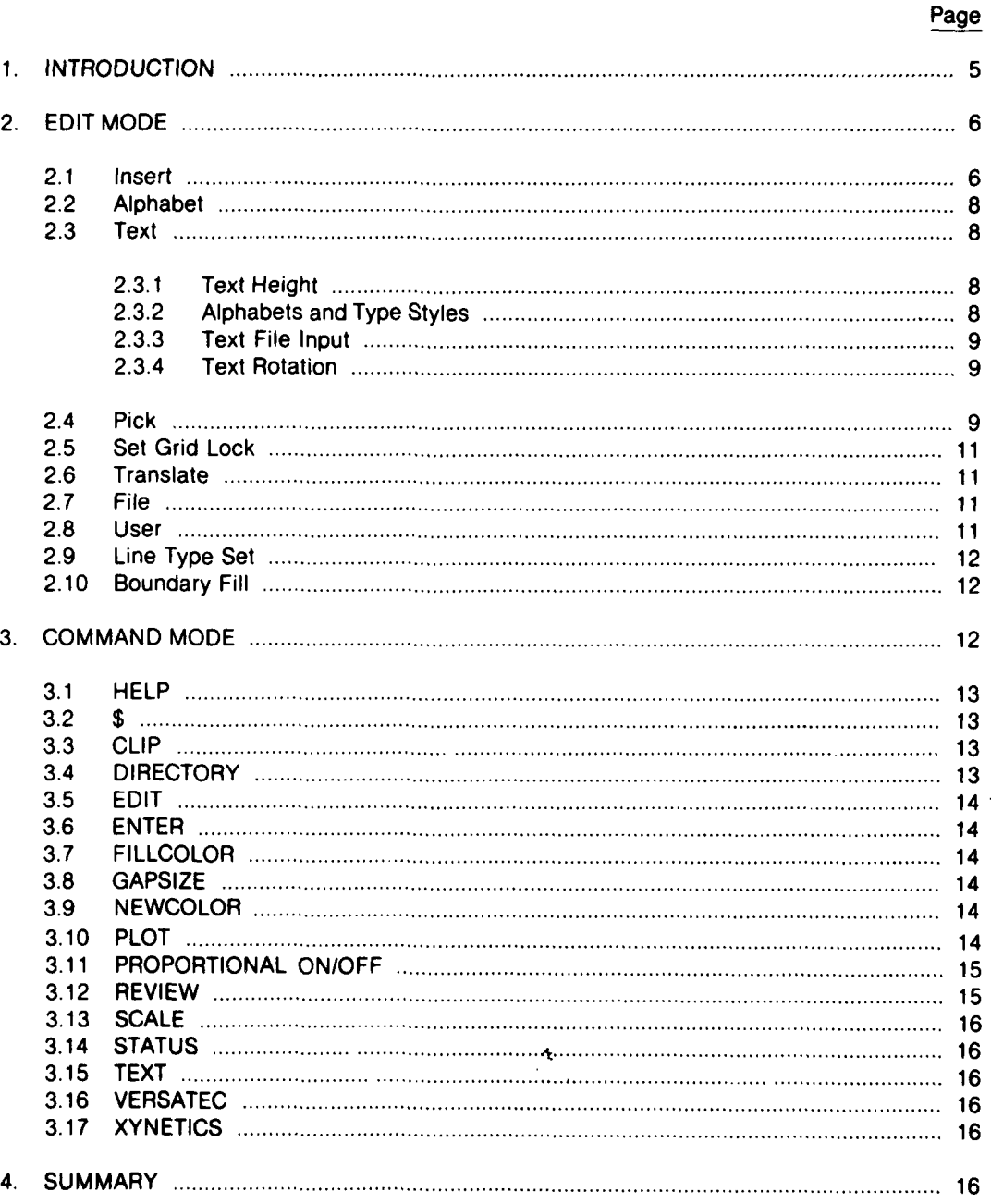

# **CONTENTS** (Cont'd)

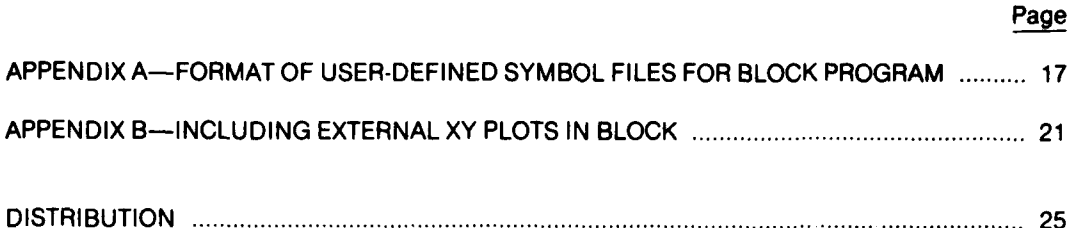

# **FIGURES**

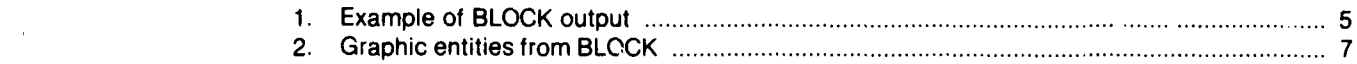

# **TABLES**

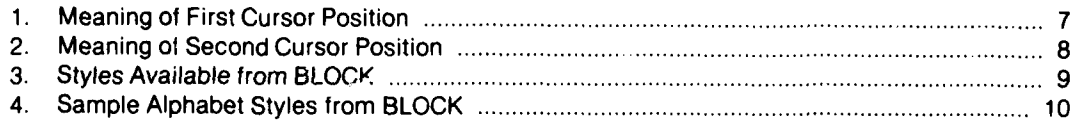

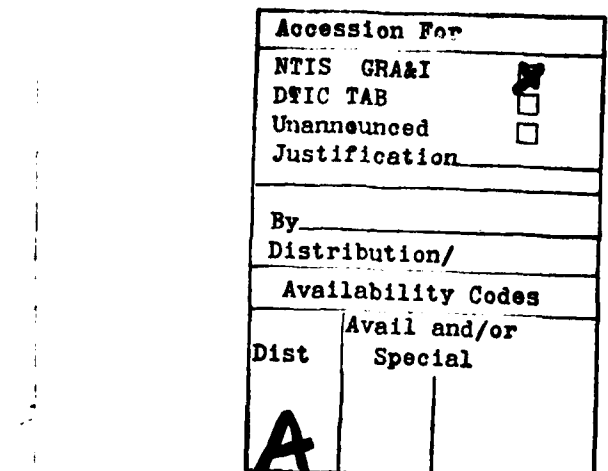

Í

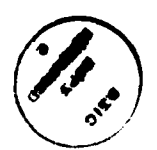

easily create block charts and other arbitrary determ<br>drawings on a graphics terminal. The charts cursor. drawings on a graphics terminal. The charts may be composed of the following entities: lines, rectangles, circles, diamonds, arrows, To run the program, type the following<br>lines, rectangles, circles, diamonds, arrows, command: arcs, color fills, and text. All entities may be drawn with varying line textures and multiple **RUN** PUB:NEWBLOCK colors. The user indicates the desired position of the elements **by** using a graphics crosshair BLOCK operates in two different modes (much

sor is moved **by** turning **tne** lower two analog typical output from BLOCK.

**1. INTRODUCTION** dials labelled **"C"** and "F." For those terminals not listed, the instruction guide for the The program BLOCK enables a user to individual terminal should be consulted to ly create block charts and other arbitrary determine the means for positioning the

cursor on the graphics terminal. like a text editor). BLOCK has an edit mode (the initial mode at startup) and a command mode. The method for positioning the crosshair When BLOCK is in edit mode, it accepts incursor depends on the terminal being used. On structions made up of a combination of cursor the Tektronix 401x terminals, the cursor is positions and single-character keyboard inmoved by the rolling of two thumb wheels on puts. When BLOCK is in command mode, it acthe right of the keyboard. On the AED **512** color cepts input via command words terminated terminal, the cursor is positioned by moving with carriage returns. To enter command mode<br>the "joystick," also on the right of the from edit mode, the keyboard character "C" is the "joystick," also on the right of the from edit mode, the keyboard character "C" is keyboard. On the Imlac PDS-4, the cursor is pressed. To enter edit mode from command moved by depressing the appropriate arrow mode, the command EDIT is entered, followed keys. On the Adage GP430 terminals, the cur- **by** a carriage return. Figure 1 shows a

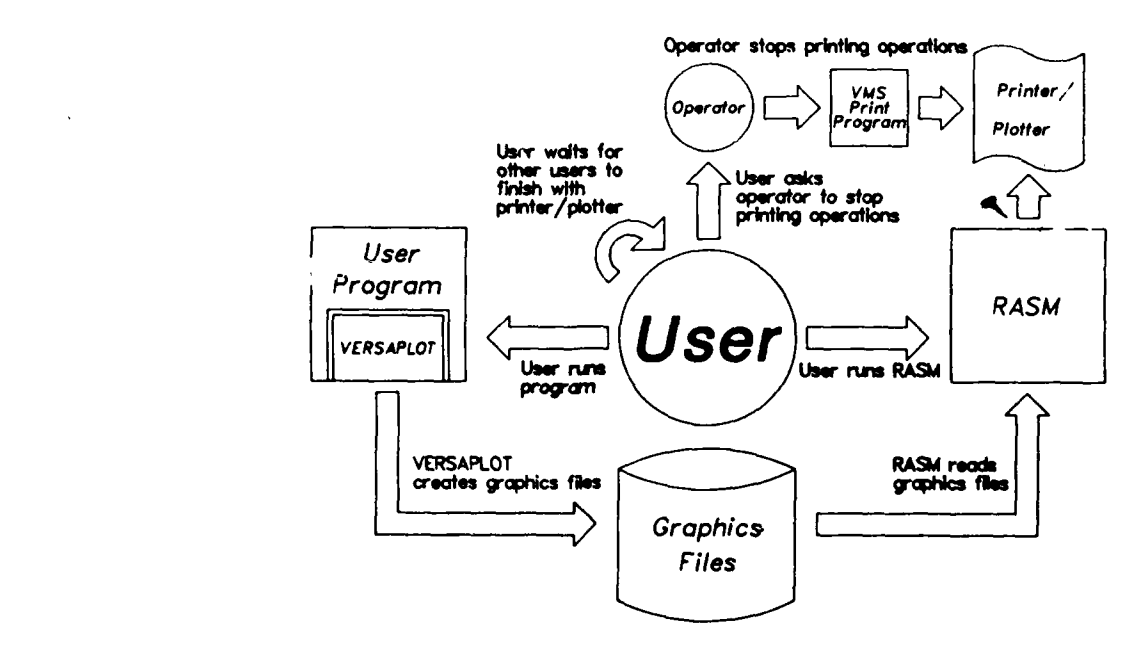

**Figure 1. Example of BLOCK output.**

is in edit mode. A crosshair cursor will appear picture) on the screen to indicate that BLOCK is waiting for a single-character command. All com- Redraw-redraw the current picture mands can be identified **by** the first letter of the command to be performed. For example, if Set-set grid lock resolution help is needed, the single letter command H may be typed and a list of available edit com- Text-insert text entity mands will be displayed.

The following edit mode command func- (subpicture)<br>tions are available:<br> $Xlate$ -translate the picture position

fancy text insertion color

ary with current color

Command-enter cort mand mode 2.1 Insert

Insert-insert a graphic entity (e.g., line, box, is capitalized, can be inserted: circle, diamond, arrow, arc, or user symbol)

Line type set-set line texture and color for Circle subsequent insertion of graphic entities **Line** 

Merge-merge individual entities of a subpic-<br>
Arrow ture into current picture and and arc and arc and arc and arc and arc and arc and arc and arc and arc and arc and arc and arc and arc and arc and arc and arc and arc and arc and arc and arc and arc and arc and arc and arc

-No grid--turn off grid and redraw User-defined symbols (subpictures)

2. **EDIT** MODE Pick-pick an object on the screen

When the program is first started, BLOCK Quit-exit the program (and optionally, save

User-save picture as a user-defined symbol

Alphabet-enable/disable drawing **of AED** function key **0** "("-set the active entity

Boundary color fill—fill in a closed bound-<br>ary with current color<br>sertion color

Erase—erase part or all of the picture The insert command is used to enter a graphic entity into the picture. One positions File-save or load a picture file the cursor crosshairs to the start of the symbol. The cursor is moved to the second position Grid on-turn on grid and a command indicating the desired symbol is typed. The symbol will then be drawn be-Help-print edit mode command summary tween the two indicated cursor positions. The following symbols, in which the one-letter code

> Box Diamond Quit (ignore the insert)

"lock" to the nearest current grid-lock value (initial default is **0.25** in.). However, the grid is **TABLE 1. MEANING OF FIRST CURSOR** only drawn on the screen every 0.5 in. The user **POSITION** can change the "fineness" of the grid lock by the edit mode command set.

*The insert* command functions as follows. Positioning the cursor to the first point of the graphic entity and typing an "I" causes a marker to appear at the closest "locked" grid point to the cursor. The meaning of this point (see fig. 2) depends on the entity to be selected, as shown in table 1. The program now waits for a second point and the indication \_\_\_\_\_\_\_\_\_\_\_\_\_\_\_\_\_\_\_

Note: all cursor positions in insert mode of the entity type to be inserted. There are eight "lock" to the nearest current grid-lock value possible responses, as shown in table 2.

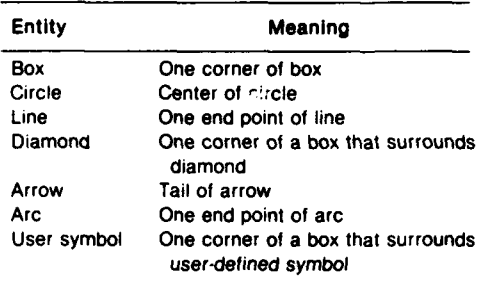

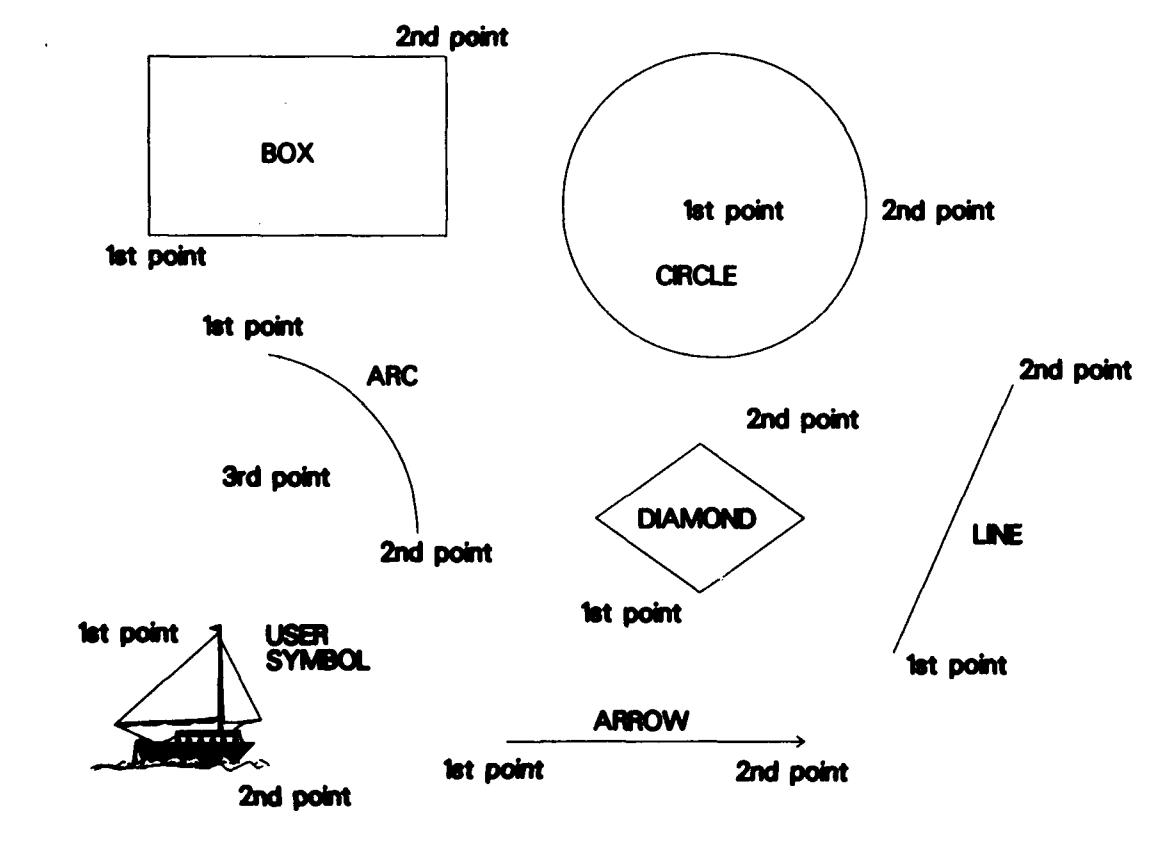

Figure 2. Graphic entities from BLOCK.

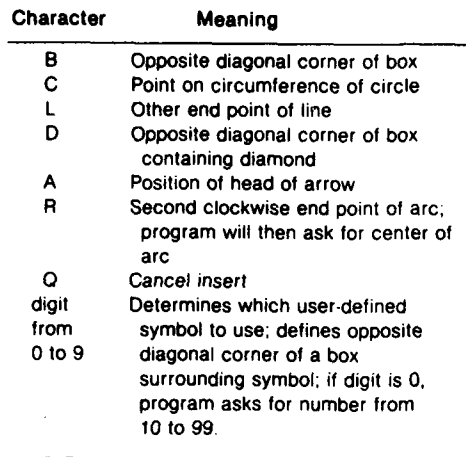

rect (e.g., positioned incorrectly), immediately position and the program will wait for text in-<br>put. Carriage returns may be inserted to start a after it is drawn, the command d (delete) may

# 2.2 Alphabet

**2.3.1** Text Height BLOCK can produce artistic character sets. However, since these char-<br>acters take longer to draw on the screen, they changed at any time even within a single line are initially disabled, i.e., they are not drawn To change the character height, type a<br>when they are used. To enable the drawing of control-H (for height). The program will display when they are used. To enable the drawing of control-H (for height). The program will display these character sets, the command "A" is the current character height in inches and re-<br>typed when the crosshair cursor is on th screen. To disable the drawing of these **0.001** to **999.** in. Note that a character smaller character sets, type another **"A."** The **"A"** than **0.07** in. will be illegible. Note also that the

**A** special type of alphabet is available, called a shaded character font. **2.3.2 Alphabets and Type Styles** Since the shading operation is time consuming, it is often useful to be able to draw the The initial default alphabet used is shaded characters without actually filling in Simplex-Roman. The system can also produce

**TABLE 2. MEANING OF SECOND** the characters until the final copy is desired.<br>CURSOR POSITION MEAN AND ALL ALL AND COMMUNICATED When alphabets are enabled, BLOCK will ask whether shading is to be enabled. If a YES response is entered, BLOCK will ask for the number of shading angles. If one shading angle<br>is requested, then shading is performed with<br>horizontal lines. If two angles are requested,<br>then shading is performed with horizontal and vertical lines. Note that the distance between shaded lines may be changed using the GAP-SIZE command in command mode.

# digit Determines which user-defined **2.3** Text

To enter text into the picture, position the cursor to where the text is to begin and **<sup>10</sup>**to **99** type "T."

If the last graphic entity inserted is incor-<br> **A** marker will appear at the cursor (e.g. position and the program will wait for text inbe given and the message new line. The default character height is 0.15<br>in. To terminate the text entry mode, type a line-feed. In text entry mode, several additional **\*INSERT CANCELLED** text-related commands are available. These vill appear. This command is only valid im-<br>mediately after an insert operation is com-<br>pleted. key and then pressing the letter of the command to be used.

changed at any time, even within a single line. quest a new height. The height may be from maximum number of characters in any text entity is 4010.

alphabet). BLOCK will display the current type reached style reached. style, request a new type style name, display the current alphabet name, and then request 2.3.4 Text Rotation the new alphabet name. If an empty answer<br>(i.e., carriage return) is given, the setting will in drawn ann he changed at any time by typing quired when responding to the questions. The

acters are always drawn using the default, simple, stick-figure character set, no matter what font or style is selected, until alphabets are<br> **The pick command is used to identify**<br> **All command Typically** a previously entered entity in order to move it, enabled with the "A" command. Typically, a previously entered entity in order to move it,<br>mest layeut and positioning in done with the delete it, copy it, or change its color. The curmost layout and positioning is done with the delete it, copy it, or change its color. The cur-<br>clabelete dischlored to minimize the time it sor is positioned to the entity to be picked (usalphabets disabled to minimize the time it. Sor is positioned to the entity to be picked (us-<br>Also to draw each character. Table 4.6.10) ing the lower left corner of the two points used takes to draw each character. Table 4 (p 10) ing the lower left corner of the two points used<br>change a cample of the different alphabets and to enter the entity for graphic symbols or the shows a sample of the different alphabets and

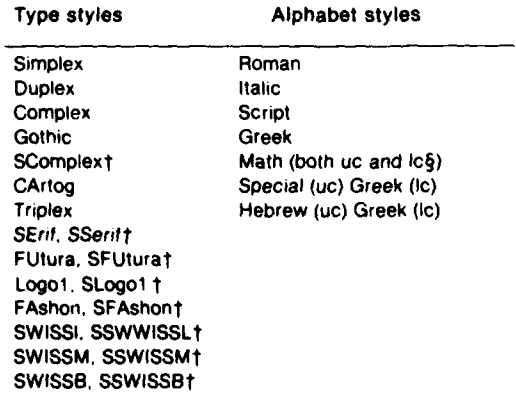

\*Capital letters indicate minimum abbreviation nothing at all, type **"0."**

standard ASCII file (e.g., one created with the

artistic characters. **A** detailed description of editor) **by** typing a control-F (for file). The prothe characters sets can be found in the gram will ask for a file name. After the file<br>DISSPLA manual \* To change the current type name is entered, the text is appended to the **DISSPLA manual.\* To change the current type** name is entered, the text is appended to the style and alphabet type a control-A (for current text entity until either the end of file is style and alphabet, type a control-A (for current text entity until either the end of file is<br>alphabet) BLOCK will display the current type reached or the maximum text entity size is

is drawn can be changed at any time by typing not be changed. Only the minimum number of<br>characters to make the name unique are re-<br>ask for the angle (in degrees) of the text to be drawn. Note that carriage returns within a text **type styles and alphabets shown in table 3 are** entity will not work properly for text at angles supported by BLOCK. other than zero degrees. Each line must be For speed, the alphabetic char- entered as a separate entity for rotated text.

> $2.4$ Pick

type styles.<br>type styles.<br>type styles.<br>typed.

TABLE 3. STYLES AVAILABLE FROM BLOCK<sup>\*</sup> If an entity is found at that location, a marker will appear, the entity will brighten on the screen, and the message

> **Simplex Roman** M-MOVE, **D-DELETE,** C-COPY, S-SETCOLOR, **Duplex Italic N-NEXT, 0-QUIT**

will appear on the screen. If no entity is found **SComplext Math (both uc and lc§)** (i.e., the cursor was positioned incorrectly) **CArtog Special (uc) Greek (ic)** then nothing will happen, and the cursor will reappear. To move the entity, reposition the **FUtura, SFUturat** cursor to the desired position and type **"M."** To make an additional copy on the screen of the same entity, position the cursor to the desired position and type "C." To delete the entity,<br>type "D." To alter the color of the entity, type "S" and then enter the color desired. To do

tShaded *§* uc **=** upper **case, Ic -** lower **case If** two entities share the same loca-2.3.3 **Text File Input** tion and it is desired to pick the second of the Text input can be taken from a two entities, type **"N"** for next and the next entext entities have higher priority than graphic *\*DISSPLA* is a program and trademark **of ISSCO.** entities (i.e., if a text and a graphic entity share

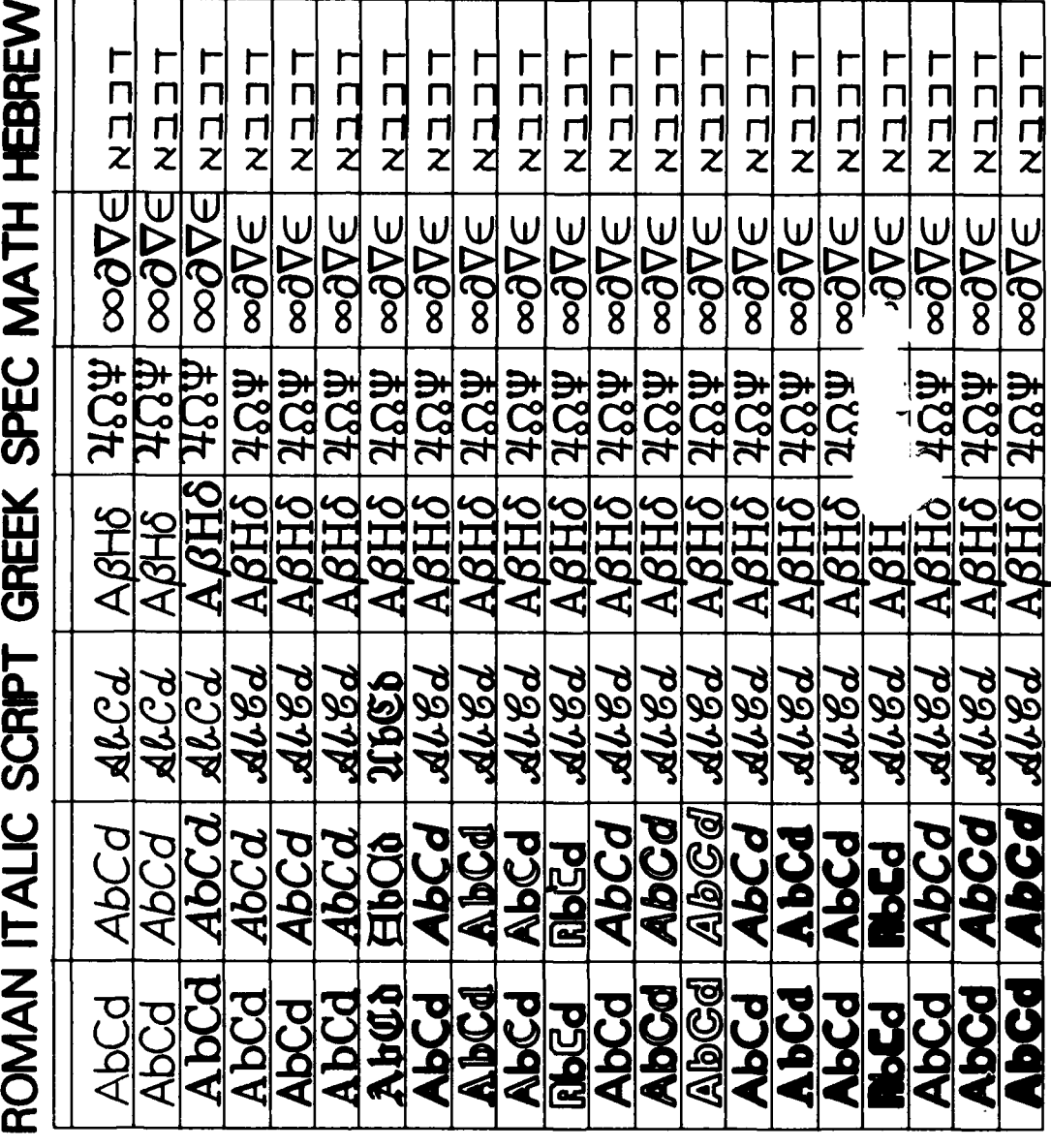

# TABLE 4. SAMPLE ALPHABET STYLES FROM BLOCK

 $\langle$ 

**SSWISSB** SSWISSL<br>SSWISS

10

 $\sim 10^{11}$ 

the same beginning iocation, the text entity will **2.7** File be picked). **If** the deletion is successful, the message **"DELETED"** will appear after each Pictures that are created can be deletion. saved and reused. The *Mie* command allows

used to query and change the grid-lock value. system. The grid-lock value defines the size of the grid used by the program to define legal beginning and end points for entities. For example, if the used the points for definition to definition that the part of the program the product of the program then asks for a file program then asks for a file program then asks for a file program the program then asks for a file p start at separate points closer than 1 in. apart.<br>The user can either make the grid coarser or<br>fine program will ask for the operation to be<br>finer by a factor of two. To obange the grid finer by a factor of two. To change the grid lock, enter the **"S"** command to the crosshair cursor. BLOCK will display the current grid-<br>lock value (default = 0.25) in inches, it will then  $L$ —load the picture from a file, and lock value (default  $= 0.25$ ) in inches. It will then display the message  $N-$ no operation (i.e., ignore the file

by two, and if COARSER (or C) is entered, the saved with original translation and saved with the class translation and scaling translation and scaling translation and scaling translation and scaling translation and scaling grid lock will be doubled. In either case, the message above will repeat until **QUIT** (or **0)** is typed. This allows successive factoring of the **2.8** User grid lock. Note that the physical grid drawn on the screen with the GRID command is always **A** picture can be saved as a userdrawn at **0.5** unit spacing no matter what the defined symbol or subpicture. This is often grid-lock value is changed to **by** the user. done when the same symbol is to be used in

ł

users with the facility to create diagrams larger of the symbol for later reference. The number than the screen space. This is done **by** picking represents the position of the subpicture in a any point on the screen and typing an "X" local directory of user-defined symbols (subcommand. The program will request a second pictures). Enter the desired number (from **1** to point. When the second point is selected, the **99),** followed **by** a carriage return. first point is moved to the second point and everything in the picture is translated relative **After** the number is entered, a file to the move. **If** the first and second points are name is requested **by** BLOCK. BLOCK will offer the same, then the original translation of zero a default file name to ba used. If a carriage displacement occurs (i.e., the original viewing return with no file name is entered, then space at program initialization time is BLOCK will use the default file name to store

the user to save a newly created or modified **2.5** Set Grid Lock picture and to load in a previously created or modified picture. To save or load a new picture The set grid lock command may be file, type the command "F" to enter the file

The program then asks for a file

command).

ENTER FINER, COARSER OR QUIT<br>Each of these commands must be followed by<br>FR (or F) is typed, the grid lock is divided a carriage return. Note that all pictures are If FINER (or F) is typed, the grid lock is divided a carriage return. Note that all pictures are<br>by two, and if COARSER (or C) is entered, the saved with the current translation and scaling

several places in a picture. The **"U"** command **2.6** Translate is used to save a user-defined symbol. After the **"U"** is typed, the program will request a The translate command provides user number. This number is used as the name

returned). the picture data; otherwise the typed file name

"frame" that will be used for the subpicture active text color may be altered in command symbol. This frame indicates the reference box that the program will use for later insertions of users of the **AED** terminal can set the active the user-defined symbol. The program will ask if the frame is satisfactory. If the response is "NO," then the crosshair will be displayed to tion key 1. allow the user to enter two points of a box to indicate a new frame. When the frame is satisfactorily selected, BLOCK will create a file 2.10 Boundary Fill containing the user-defined symbol as a special entity and the file name will be entered<br>in the appropriate slot of the local directory. All 512), **BLOCK will allow shading in of an ar**graphic information stored on the screen. ex- bitrary closed boundary (polygonal fill). Boundcept the screen grid if being drawn, will be ary lines must consist of solid line segments placed in this file. When the user picture is in- and not dot or dash lines. The color used to fill serted later, only the information within the with is the color entered **by** the last line type confines of the box will be displayed. command entered.

using the insert command described above. within the desired boundary and type a "B" The size of the entity depends on the two (for boundary fill). **If** the terminal being used is points selected when using the *insert* com- not the AED 512, then a small letter  $\cdot$ f<sup>\*</sup> will apmand. User-defined symbols can be composed pear at the spot to indicate for editing purposes of two levels of user-defined symbols. That is, where the boundary fill interior point is located. user-defined symbol, but the second user-<br>defined symbol cannot call another user- 3. COMMAND MODE defined symbol. **if** more levels are attempted, the lowest level defined symbols will not ap- The user enters the command mode from

It is often desired to draw graphic entities with varying line textures and different ENTER **COMMAND:** colors. This may be accomplished **by** using the line type command. To invoke this edit mode appears on the screen. At this point several command, the letter "L" is entered. BLOCK commands may be entered **by** the keyboard. will request the line texture (i.e., solid, dot, Each command consists of textual input foldash, etc), display the current active color, and lowed **by** a carriage return. These commands

or that will be used for all subsequent insertions mands available in BLOCK.

is used. After the file name is entered, a box of graphic entities. The active color does not will be drawn on the screen indicating the affect the color of the text that is entered. The affect the color of the text that is entered. The active text color may be altered in command tive text color may be altered by striking func-

(This special entity may be inserted To fill in **a** closed area with a color, later onto the screen at any arbitrary position position the crosshair cursor to any point

pear on the screen when the insert is made. edit mode **by** typing the letter **"C."** When command mode is entered, the crosshair cursor **2.9** Line Type Set disappears from the screen and the prompt

ask for a new active color. may be abbreviated **by** entering the least number of characters necessary to distinguish The active color is defined as the coi- the command uniquely. There are **17** corn-

DIRECTORY-get a subpicture directory listing **HELP FONTS**

i<br>I<br>I<br>I<br>I<br>I

EXIT or QUIT-terminate block **HELP COLORS** 

ENTER-make new entries into subpicture directory **3.2** *\$*

PLOT (file name)--- plot picture on a plotter system.

- PROP **ON** or PROP OFF-turn on or off propor- **3.3** CLIP tional spacing in text
- 

TEXT-alter text input default parameters

VERSATEC (ROTATE)-select Versatec as 3.4 DIRECTORY default plotter **The DIRECTORY** command allows

word HELP may be followed by any of the com-<br>mand names. For example, HELP DIR would mand names. For example, HELP DIR would the directory for the picture file loaded is give information about the DIR command. Diaced into the local directory. If the same

CLIP-set picture clipping limits in grid units To get a current list of available character fonts, type

EDIT-return to edit mode To get list of BLOCK default colors,

type

FILLCOLOR-alter fill-color **parameters** The dollar sign command is used to GAPSIZE-set text shading gap size enter any arbitrary operating system com-<br>mend The deliar tion must be followed by at mand. The dollar sign must be followed **by** at HELP-command name least one space and then followed **by** the operating system command. For example, the NEWCOLOR file name-load new color table command **\$** WHO would tell BLOCK to execute EWOULUM The name-hoad new color lable an operating system command that displays a an operating system command that displays a list of all the current users on the computer

The CLIP command may be used to REVIEW file name-reviews a sequence of alter boundary points at which the current pic-<br>pictures listed in file name ture is clipped on the screen. Block will display ture is clipped on the screen, Block will display the current clipping limits and then ask for a SCALE-set picture scale new set of values. All values are expressed in terms of grid units. Grid unit sizes may be STATUS-give status of current picture changed **by** using the **SCALE** command. See the discussion of the **SCALE** command (sect.

XYNETICS-select Xynetics as default plotter the user to get a directory listing of current subpictures (user-defined symbols) available \$-operating system command for the current picture file. The ENTER command may be used to add more entries to the **3.1 HELP** directory. The edit mode command user can also be used to place new entries into the The HELP command is used to get directory. Note that when BLOCK is initially ac-<br>more information about command mode. The tivated, the directory is empty. If a picture is tivated, the directory is empty. If a picture is loaded using the edit mode command file, then placed into the local directory. If the same directory is needed for several different pic- **GAP .1** tures, a common practice is to enter the file names into the local directory of an empty pic- would place shading lines **0.1** in. apart. ture with the ENTER command and then save the picture using the *file* command. Now the **3.9** NEWCOLOR empty picture with the filled directory can be loaded to create  $r_{\sigma}$ , *pictures* using the same The command NEWCOLOR is used directory. to load a new color table into BLOCK. The

The command **EDIT** will put BLOCK follows: into picture edit mode.

# **3.6** ENTER

The command ENTER allows the user to change old entries in the subpicture rrr is red intensity, directory and add or delete old ones, After the **ggg** is green intensity, command is entered, BLOCK will ask for a **bbb** is blue intensity, directory entry number. Enter a number from 1 x is Xynetics pen ID, and<br>to 99. BLOCK will then ask for the file name.<br>mnemonic is the color name, up to to 99. BLOCK will then ask for the file name. Enter the file name for the entry. **7** characters.

The command FILLCOLOR is used to alter the display of color fills. The default state on the AED terminal is to draw all color fills  $255,000,000,4,$ RED<br>with color On all other terminals the fills are  $000,255,000,3,$ GREEN with color. On all other terminals, the fills are drawn as an X followed by the letter "f." If col-  $255,255,000,1$ , YELLOW<br>or is disabled, the X with the "f" will appear on  $000,000,255,2$ , BLUE or is disabled, the X with the **"f"** will appear on 000,000,255,2,BLUE the AED. This allows easy editing of the fills  $255,000,255,2,MAGE$ <br>when the pick command is used. If fills are  $000,255,255,3,\text{CYAN}$ when the *pick* command is used. If fills are  $0.255,255,3$ , CYAN disabled, no display at all is drawn to show the  $255,255,255,1$ , WHITE disabled, no display at all is drawn to show the  $255,255,255,1,WHITE$ <br>fills This final state is the default for the  $000,000,000,1,BLACK$ fills. This final state is the default for the Xynetics plotter. 112,018,216,4,PURPLE

To use this command, enter the com-<br>170,044,111,4,BROWN<br>170,044,111,4,BROWN mand FILL and answer the questions.

# **3.8 GAPSIZE 3.10** PLOT

change the distance between shading lines transfer pictures to a plotter. If the plotter is a<br>used in the drawing of shaded character fonts. Xynotics, then the transfer is made via used in the drawing of shaded character fonts. For example, the command magnetic tape.

default color table is PUB:COLOR.TAB. To load **3.5 EDIT** a different table, type NEWCOLOR file name. The format of each line of a color table file is as

rrr,ggg,bbb,x,mnemonic,

where

**3.7** FILLCOLOR **Up** to **255** colors can be specified in a file. The following is a listing of the default color table used by BLOCK.

228,120,066,4,ORANGE

The command **GAPSIZE** is used to The PLOT command is used to

To generate a Xynetics plot tape, a **3.11** PROPORTIONAL **ON/OFF** tape must have been previously mounted and<br>the command

done, then the picture should be saved and a  $B$  BLOCK settern in the operation system should be made initiated. return to the operating system should be made in order to perform this function.

This command may be used to transfer pictures to a plotter in one of three The REVIEW command is used to ways. The contract of pictures whose file ways.

name, then the file is loaded and then plotted commands are as follows. onto tape. The picture is not drawn on the graphics terminal.

**3. If** "@"precedes the file name, this in- (2) Backspace-go to the previous picdicates that the file name is a command file. ture The contents of the command file should be a list of all files to be plotted. The pictures are not (3) Q—Quit this review mode and return drawn on the graphics terminal. The state of the command mode

The plotter output device may be selected by  $(4)$  R-Recycle to the first picture in the issuing the **XYNETICS** command or the VER- command file **SATEC command. The initial default plotter** selected is the Versatec. **(5)** Fn-go forward n pictures in the

For example,

**\*1I**

PLOT (plot current picture) mand file PLOT **PICTURE.PIC** (load and plot) PLOT **@PICTURES.COM** (read command **(7)** L-List names of pictures in comfile and plot)

When BLOCK is terminated, the drawing (8) H-Get help list of review commands statistics for the tape will be written on the terminal screen. Be sure to jot down the impor- **A** typical command file would tant drawing numbers. The look as follows:

The PROPORTIONAL ON/OFF command is used to turn on or off proportional **MOUNTIDENSITY=1600/FOREIGN** MT: spacing in the text displays. **If** the commmand PROP ON is given, it is turned on. If the com-<br>mand PROP OFF is given, it is turned off. must already have been issued. If this is not mand PROP OFF is given, it is turned off.<br>done, then the picture should be saved, and a BLOCK sets proportional spacing on when first

# **3.12** REVIEW

names are listed in a command file. After the **1. If** PLOT is entered with no file name, next picture in the command file is displayed, then the current active picture is plotted. BLOCK pauses and waits for a keyboard command to be entered before moving to the next 2. **If** PLOT is entered followed **by** a file or previous picture. The review mode keyboard

(1) Space bar-go to the next picture

command file

**(6)** Bn-Back up n pictures in the com-

etc. Style.

# To invoke the command, type **3.16 VERSATEC** REVIEW [file name] <cr>

and BLOCK will ask for the file name.

# **3.13 SCALE**

The **SCALE** command is used to change the size of the current picture scale.<br>The *default* picture size is 1.0, 1.0 (or 1 unit is select the Xynetics plotter for the PLOT com-The default picture size is 1.0, 1.0 (or 1 unit is select on the X<sub>1</sub> in \, Grid lines are drawn every half mand. equal to 1 in.). Grid lines are drawn every half scale unit. Therefore, the initial grid lines are drawn two per inch. To reduce the picture **by 10** percent, the values **0.9, 0.9** would be entered into the **SCALE** command and grid 4. SUMMARY lines would now be drawn two per every **0.9** in.

miscellaneous information about the state of display terminals, the Imlac-PDS4, the Adage<br>the current picture, Information displayed in-<br>GP430, the AED 512, the RETRO-graphics the current picture. Information displayed in- GP430, the **AED 512,** the RETRO-graphics cludes the number of entities inserted, scaling display terminal, the Versatec production in and clipping limits active colors, and other and the Xynetics flat bed plotter. and clipping limits, active colors, and other pertinent information. This same information is often available via other commands that are BLOCK may be used for producing graphic<br>related directly to the particular piece of infor- documentation for both oral and written related directly to the particular piece of information involved. The output may be generated

the input attributes of text being inserted in edit

**FILE1.PIC** mode. After the command is entered, a series FILE2.PIC **of prompts will occur asking for the attributes.**<br>FILE3.PIC **hese attributes include color, size, and type** These attributes include color, size, and type

The VERSATEC command is used **or to select** the Versatec printer for the PLOT REVIEW <cr> command. **If** the word ROTATE follows the command, then the picture will be rotated **90**

# **3.17 XYNETICS**

BLOCK currently runs on all graphics 3.14 **STATUS** devices supported **by** GRAPHELP, an HDLdeveloped graphics support package. These The **STATUS** command will display terminals include the Tektronix 401x storage

either in black and white or a color format. It is **3.15** TEXT envisioned that as time permits, the capabilities of BLOCK will expand providing The TEXT command is used to alter more functions, easier use, and greater in-<br>tributes of text being inserted in edit teraction with other system programs.

'\*!~

**APPENDIX** A.-FORMAT OF **USER-DEFINED** SYMBOL **FILES** FOR BLOCK PROGRAM

# **APPENDIX A**

The user-defined symbols in the BLOCK each text entry, there is a tine identifying the graphics program, called subpictures, are text: stored in ASCII-coded files (editor-readable<br>form).

**Up** to **99** user-defined symbols can be used at ony one time. **A** user symbol can call where NCHAR is the number of characters. only one additional level of user symbols. User symbols can be composed of any of the stan- **A** backslash **(I )** in the text indicates an exdard BLOCK symbols (i.e., lines, boxes, tra forced carriage return. circles, arrows, diamonds, text, etc). To create a user-defined symbol file, the **USER** command **A** grave **(')** in the text followed **by** a special may be used, or the editor may be used to set of opcodes may be create the file using the following format. The mands within the text. create the file using the following format.

line 2 through line n:

3-dotted 4-dashed 5-dot-dashed

opcode,linetype,xlyl,x2,y2,x3,y3,color Text style coding is stored as follows.

where

**x,y NCHAR** followed **by** the text

An opcode of **"S"** followed **by** a 4-digit real **All coordinate values** *are* **relative to zero.** number is a size change command. An opcode line **1:** of **"A"** followed **by** two integer values indicates an alphabet change. An opcode of "R" fol-<br>- lowed by a 5-digit real number indicates a rota-~tion **of the text.**

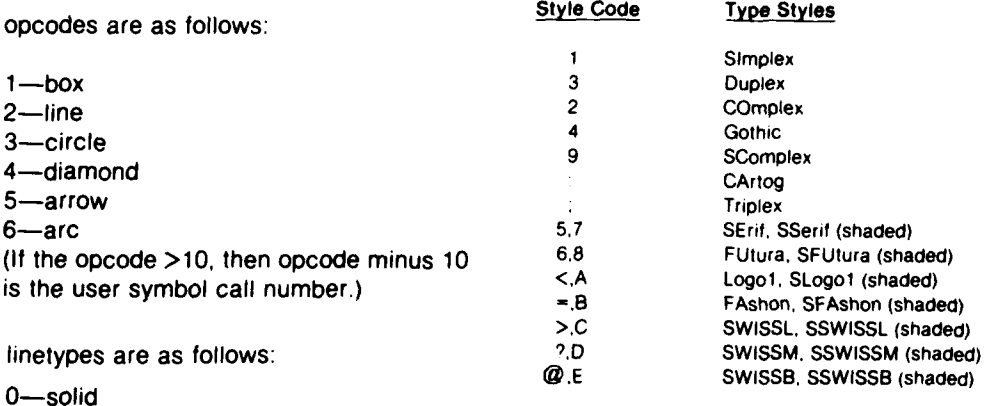

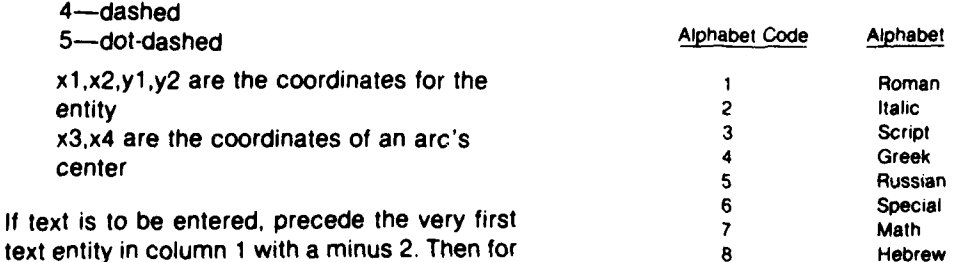

**APPENDIX B.-INCLUDING** EXTERNAL XY PLOTS **IN** BLOCK

*II*

 $\overline{\mathbf{C}}$ 

plot or other diagram generated **by** another like this user FORTRAN program into a picture generated **by** BLOCK. This is possible, if the FOR- LINK MYPIC,PUB:PREGH,GH/LIB TRAN program uses either GRAPHELP or **DISSPLA** calling GRAPHELP to generate the **3.** Rerun the program and two files will XY plot or other diagram. An appear at termination of the program. The first

**-Il** .. .r o **,T-** *. ... .... . .. ..... .* -- *. .. ....* \_ \_ \_ \_ \_ \_ \_ \_ \_ \_\_,\_\_.\_ \_

user can relink the application FORTRAN pro- **SYM.SUB.** The symbol file is optional and congram, rerun the application program and in- tains the information from all calls to SYMBOG stead of producing a picture on the terminal, a in GRAPHELP. pair of data files will be produced that are equivalent to subpicture user files that can be 4. Append to the end of **VEC.SUB** the read **by** BLOCK. The user can then enter the following line subpictures into the local BLOCK directory and then insert the pictures. This entire procedure **-2** requires a clear understanding of how user- and then append **SYM.SUB** to the end of this **if** defined pictures are used in BLOCK. The it is desired to have the text displays. Then following is a step-by-step description of how resave the file under a new name, for example, the procedure would be performed. MYPIC.SUB.

gram that generates a picture using command mode. Using the ENTER command, GRAPHELP. For this example, it will be called enter MYPIC.SUB into the local directory MYPIC.FOR. After compiling the program and under the desired entry number, for example, seeing that it draws the appropriate picture on number 1. one of the CRT terminals, it is now desired to move this picture to BLOCK. **6.** Go to edit picture mode and use the

# **APPENDIX** B

Sometimes it is desired to include an XY The new link statement should look

file is a vector file and called **VEC.SUB.** The Assuming the above to be true, then the second file is a symbol file and called

**1.** First there must be a FORTRAN pro- 5. Run the BLOCK program and go to

**INSERT** command to enter subpicture number **2.** Relink Lhe program as follows. The old **1.** Note that if the picture does not have **too** link statement looked like this many vectors, then the merge command in edit mode may be used to bring in the individual LINK MYPIC,GH/LIB elements on the picture for picture editing.

# DISTRIBUTION

ADMINISTRATOR US ARMY ELECTRONICS RESEARCH<br>DEFENSE TECHNICAL INFORMATION WE GEVELOPMENT COMMAND DEFENSE TECHNICAL INFORMATION **CENTER CENTER ATTN TECHNICAL DIRECTOR, DRDEL-CT** ATTN DTIC-DDA (12 COPIES) CAMERON STATION, BUILDING 5 HARRY DIAMOND LABORATORIES ALEXANDRIA, VA 22314 ATTN CO/TD/TSO/DIVISION DIRECTORS COMMANDER ATTN HDL LIBRARY, 81100 **(3** COPIES) US ARMY RSCH & STD GP (EUR) **ATTN HDL LIBRARY, 81100 (WOODBRIDGE)**<br>
ATTN CHIEF, PHYSICS & MATH BRANCH **ATTN TECHNICAL REPORTS BRANCH**, 81300 FPO NEW YORK 09510 **ATTN LEGAL OFFICE, 97000** COMMANDER COMMANDER COMMANDER COMMANDER US ARMY MISSILE & MUNITIONS COMMANDER ATTN M. PATTERSON, 15200 US ARMY MISSILE & MUNITIONS CENTER & SCHOOL CENTER & SCHOOL CENTER ATTN B. BIEHL, 15200 ATTN ATSK-CTD-F<br>
REDSTONE ARSENAL, AL. 35809 ATTN P. INGERSOL, 3430 DIRECTOR **ATTN L. TOZZI, 30000** US ARMY MATERIEL SYSTEMS ANALYSIS ATTN H. CURCHACK, 48500 ACTIVITY ATTN R. ROSEN, 48000 ATTN DRXSY-MP ATTN H. HILL, 48100 ABERDEEN PROVING GROUND, MD 21005 ATTN A. LEE, 48200 DIRECTOR<br>
US ARMY BALLISTIC RESEARCH LABORATORY ATTN J. EICKE, 36200 US ARMY BALLISTIC RESEARCH LABORATORY ATTN DRDAR-TSB-S (STINFO) ATTN E. BURKE, 36100 ABERDEEN PROVING GROUND, MD 21005 ATTN D. COOK, **11100** US ARMY ELECTRONICS TECHNOLOGY **A DEVICES LABORATORY A PROMBORSKY, 22300**<br>**ATTN DELET-DD ATTN A, KEHS, 22300** FT MONMOUTH, NJ 07703 HQ, USAF/SAMI ATTN A. FARINAS, 48100 WASHINGTON, DC 20330 ATTN R. MOY, 48500 TELEDYNE BROWN ENGINEERING<br>CUMMINGS RESEARCH PARK ATTN DR. MELVIN L. PRICE, MS-44 ATTN T. MANULATOR, 34400<br>
HUNTSVILLE, AL 35807 ATTN K. KNOELL, 34400 HUNTSVILLE, AL 35807 ENGINEERING SOCIETIES LIBRARY ATTN P. JOHNSON, 11000 ATTN ACQUISITIONS DEPARTMENT ATTN W. WEBSTER, 47700 345 EAST 47TH STREET ATTN K. SANN, 15000 NEW YORK, NY 10017 **ATTN R. HARMAN, DRDEL-MA** NATIONAL BUREAU OF STANDARDS<br>
ATTN TOM WRIGHT

ATTN J. GRILLS, 13400 SOFTWARE BRANCH ATTN J. GURNEY, 13400 METEROLOGY BUILDING **ATTN J. FURLANI, 48100** WASHINGTON, DC 20234 ATTN R. ANTONY, 15300 DECISION RESOURCES ATTN C. WINSLOW, 15300 ATTN DOUG NEAL **ATTN M. RESSLER, 15300** 1701 K STREET, NW ATTN P. CASE, DRDEL-IN THIRD FLOOR **ATTN V. LEWIS, 15400** WASHINGTON, DC 20006 **ATTN P. EMMERMAN, 15400** 

COMMANDER US ARMY MOBILITY EQUIPMENT RESEARCH **&** DEVELOPMENT COMMAND ATTN DRDME-BS, D. SCOTT COMPUTER CENTER FT BELVOIR, VA 22060 **25**

ATTN RECORD COPY, 81200 ATTN TECHNICAL REPORTS BRANCH, 81300 ATTN CHAIRMAN, EDITORIAL COMMITTEE ATTN P. INGERSOL, 34300 (3 COPIES) ATTN B. SACHLIS, 48000 ATTN R. BAKER, 48200 (2 COPIES) ATTN **J.** COSTANZA, 11400 ATTN A. KEHS, 22300<br>ATTN M. LITZ, 22900 ATTN T. GEIPE, 22100 ATTN G. SIMONIS, 13200<br>ATTN K. TOM, 36100 ATTN R. GOODMAN, 34400 ATTN J. SELTZER, 11400 ATTN C. LANHAM, 00213 ATTN J. GRILLS, 13400 ATTN J. SHREVE, **15300** ATTN **S.** CHOY, 48000 (50 COPIES)

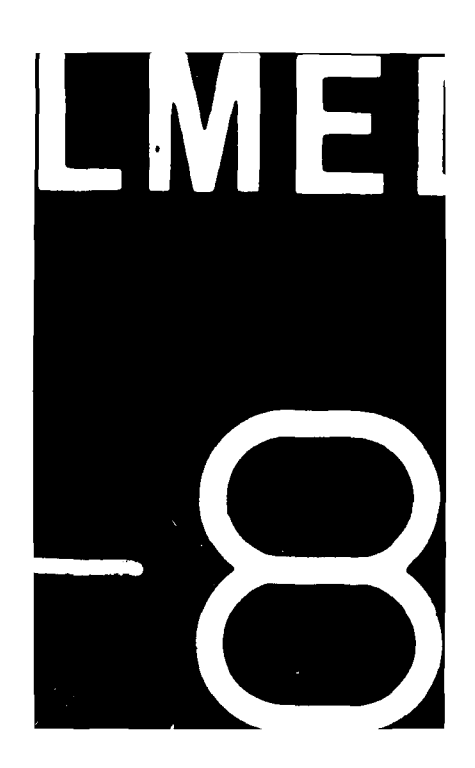